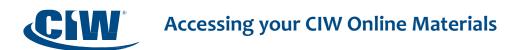

Welcome to the CIW Online E-Learning Portal, a Web-based learning management system (LMS) where you will find your CIW Online Exercises, CIW Course Review, CIW Practice Exams and CIW Movie clips.

**Step 1:** Click the following URL to access CIW Online: <u>http://education.certification-partners.com/ciw</u> (Or copy and paste the URL into your browser.)

Please note: If you already have an account, skip to Step 4 after accessing the site.

**Step 2:** Click the "**Create An Account**" link on the left of the navigation menu (The link is located under the words "Are you a new user?").

Warning: Don't attempt to create a duplicate record. If you do, it may lead to additional charges.

**Step 3:** Create your user account by providing a valid e-mail address and password.

## Passwords Must:

- Be at least 8 characters in length
- Contain both upper and lowercase letters
- Contain at least one number
- Contain at least one special character, (such as !@#\$% etc).

Note: If you forget your password and used an invalid email during the registration process, please see your instructor.

| CIW Online Home                                | CIW Catalog | CIW Resources |
|------------------------------------------------|-------------|---------------|
| Login<br>Usemame:                              |             | CIW Online    |
| assword:                                       |             |               |
| Login ><br>Remember My Use<br>Forgot My Passwo |             |               |
| Are you a new user<br>Create an account        | 2           |               |

| CIW Online Home                                         | CIW Catalog | CIW Resources                                                                |                   |
|---------------------------------------------------------|-------------|------------------------------------------------------------------------------|-------------------|
| Login<br>Username:<br>Password:                         |             | Customer registration<br>Email *<br>This will be your usemame.<br>Password * |                   |
| Login >                                                 |             | Minimum Password Re                                                          |                   |
| Forgot My Password<br>Are you a new user?<br>account.   |             | First Name *                                                                 |                   |
| Categories CIW Practice Exam CIW Bundles All Categories | ns          | Register                                                                     | * Required fields |

**Step 4:** Once you have logged in, you will see a Quick Enrollment field on the left navigation menu. Select the course and enter the following Access Code, and click the "**Go**" button.

CIW-320837B1

| Iment |    |
|-------|----|
| men   |    |
| GO    |    |
|       | GO |

This access code will automatically register you into your online courses. (in this LMS, the term "courses" refers to any collection of online material, such as CIW Practice Exams, movie clips, CIW Online Exercises, etc.).

CIW Internet Business Associate

Step 5: To enter a topic, click the topic name in the left navigation menu.

If you need assistance, please contact Technical Support at <a href="mailto:support@certification-partners.com">support@certification-partners.com</a> Or dial 866-370-3511.